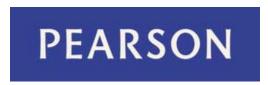

### **MathXL**

# **Getting Started Guide for Students**

#### **Copyright Notice**

Copyright © 2013 by Pearson Education.

All rights reserved. No part of the contents of this book may be reproduced or transmitted in any form or by any means without the written permission of the publisher.

#### **Trademarks**

Adobe® PDF is a registered trademark of Adobe Systems Incorporated.

Microsoft® and Microsoft® Office are registered trademarks of Microsoft Corporation.

All other brand and product names are trademarks, registered trademarks, or service marks of their respective holders.

Published in the United States of America.

### **Contents**

| Get started                     |    |
|---------------------------------|----|
| Register with an access code    |    |
| Register with a credit card     |    |
| Enter your course               | 5  |
| Navigate with your course menu  |    |
| Use your course home page       |    |
| Use the Homework and Tests page | 7  |
| Do assignments online           | 8  |
| Work in your Study Plan         | 1C |
| View your results               |    |
| Get more help                   | 11 |

### Get started

MathXL is a powerful online course that comes with your Pearson textbook. You can use MathXL to do your homework and tests online, and you can take advantage of tutorial learning aids (such as step-by-step examples, animations, and videos) when you practice. MathXL is designed to help you succeed in your course.

### Before you begin

Before you begin, be sure you have:

- A valid email address
- A student access code.

An access code is a string of six 'words', for example: WSMXL-TAROK-THOLE-PICON-SHRIK-PRAWN

Depending on your course, you may get the access code from the kit bundled with your textbook or from your instructor. You also can register using a credit card or PayPal if you don't have an access code.

A Course ID from your instructor.

A course ID is four groups of letters and numbers. For example: XL02-E1ZD-001Y-16G0

If you are using a computer outside your school (for example, at home) you will need:

- The ability to install programs on the computer (administrative access).
- An Internet connection.

If you are using a computer at school, everything you need is probably already installed. If you aren't sure, check with your instructor.

## Register with an access code

If you have an <u>access code</u>, you enter it during registration to prove that you have paid for your online course. An access code is the six-word code. (For example: WSMXL-TAROK-THOLE-PICON-SHRIK-PRAWN.)

When you register, you enroll in your course and create a Pearson account, if you don't already have one.

To register with an access code:

- 1. Go to mathxl.com.
- 2. On the right, under **Register**, click **Student**.
- Select Yes, I have an access code if you have the six-word code that came with your textbook or access kit. Then click Next.
- Review the information on the License Agreement and Privacy Policy page and click I
   Accept at the bottom.
- 5. Under Do you have a Pearson Education account?:

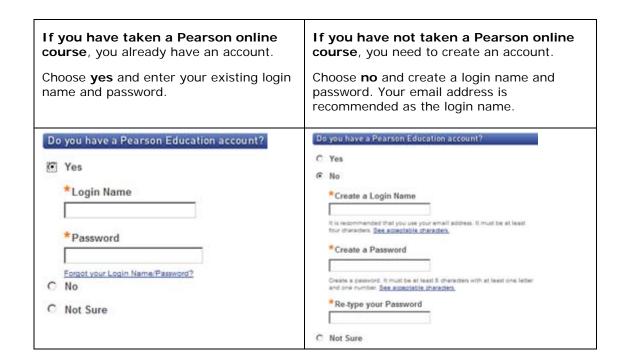

If you're not sure whether you have an account already, select **Not Sure**. Then enter your email address and click **Search**. If you have an account, you'll get an email that contains your login name and password. You can then change your selection to Yes, and enter your login name and password.

6. Enter your access code in the boxes:

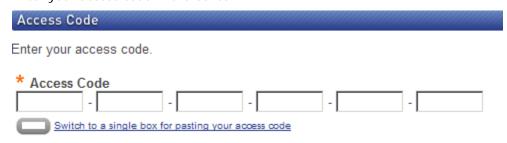

You can click **Switch to a single box** if you want to copy and paste in the code.

- 7. Then click Next.
- 8. On the Account Information page:
  - •If you already have an account, your personal information and school details are filled in. You only need to check the information and correct it, if necessary.
  - •If you are creating a new account, enter your personal information and school details.
- 9. Then click Next.
- On the Confirmation & Summary page, you can click Log In Now to go directly to your course.

# Register with a credit card

If you don't have an <u>access code</u>, you can pay for your course when you register. You can use a credit card or PayPal.

When you register, you enroll in your course and create a Pearson account, if you don't already have one. Then you enter your payment information.

To register using a credit card or PayPal:

- 1. Go to mathxl.com.
- 2. On the right, under Register, click **Student**.
- 3. Select No, I need to buy access. Then click Next.
- 4. Choose how long you need access and click **Next**.
- 5. At the bottom of the License Agreement and Privacy Policy, click I Accept.
- 6. Under Do you have a Pearson Education account?:

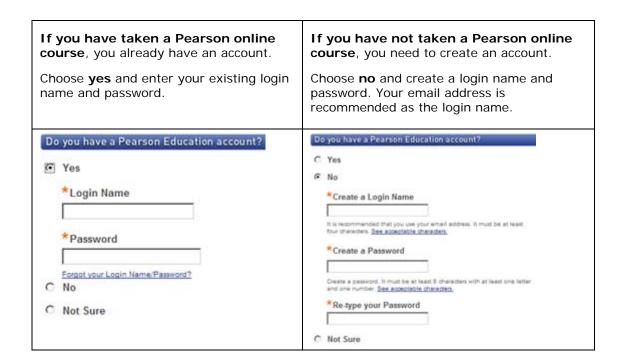

If you're not sure whether you have an account already, select **Not Sure**. Then enter your email address and click **Search**. If you have an account, you'll get an email that contains your login name and password. You can then change your selection to Yes, and enter your login name and password.

- 7. Then click Next.
- On the Account Information page:
  - •If you already have an account, your personal information and school details are filled in. You only need to check the information and correct it, if necessary.

- •If you are creating a new account, enter your personal information and school details.
- 9. Then click Next.
- 10. Enter your payment information.
- 11. If you are using a credit card that belongs to someone else, such as your parent:
  - •Enter the name of that person in the Cardholder's Name box.
  - •Enter the billing address of that person in the **Billing Address** boxes.
  - •Enter your own name in the Your Name box.
- 12. Then click Continue.
- 13. Confirm your purchase and submit your payment.

## **Enter your course**

To enter your course:

- 1. Go to mathxl.com.
- 2. Under Sign In, on the upper right, click Sign In.
- 3. On the Sign In page, enter the login name and password that you created when you registered and click **Sign In**.
- 4. On the welcome page, click Enter MathXL.

The first time you access your course, you need to enroll in your course:

- Select I am taking a course... and click Enroll.
- 2. When the boxes appear, enter the course ID that you got from your instructor and click **Enroll**. You can click **Switch to a single box** if you want to copy and paste in the code.

You may see the Enter ID page if your instructor requires you to enter your school ID before you work in your course. If so, enter your school ID in the box on the Enter ID page and click **Submit** to go to your course. You only have to enter your ID once.

## Navigate with your course menu

When you are working in your course, you can access all the course content using the menu on the left side of the page.

You can click the hide icon above the menu to collapse the menu and gain more screen space. Click the show menu icon to open the left menu again.

The choices on the menu may vary slightly, but your course menu will look something like this:

|  | STUDENT            | Course Home takes you back to your course home page.                                                                                         |
|--|--------------------|----------------------------------------------------------------------------------------------------|
|  | Course Home        | Calendar opens a month view of the course calendar, which shows                                                                              |
|  | Calendar           | your assignments and lets you link to them.                                                                                                  |
|  |                    | Homework and Tests opens the Homework and Tests page, where                                                                                  |
|  | Homework and Tests | you view all of your assignments and link to them.                                                                                           |
|  | Results            | <b>Results</b> opens the <u>Results page</u> , where you can see your scores on your assignments and check your overall score in the course. |
|  | Study Plan         | Study Plan opens your personal <u>Study Plan</u> , where you can identify                                                                    |
|  |                    | what material you need to study and practice it.                                                                                             |

## Use your course home page

When you first enter your course, you see the course home page. The course home page shows your instructor's announcements and other information about your progress in your online course. You can access the course home page at any time by clicking **Course Home** in the <u>left menu</u>.

Depending on how your instructor has set up your course, you may also see an interactive calendar, a list of upcoming assignments, and progress graphs. Your course home page may not have all of these sections.

Here is an example that shows all the sections:

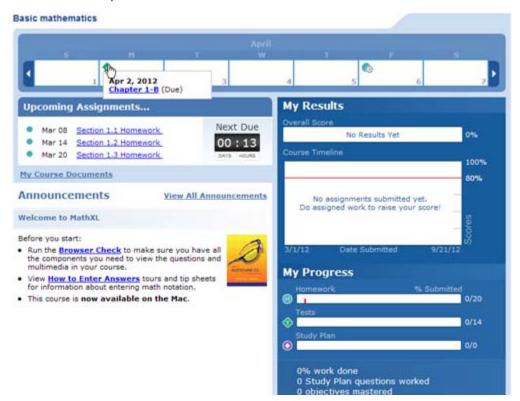

The student online help contains complete information on using the course home page. The following information will help you get started.

#### The calendar

If your course has a calendar at the top of the page, it shows your assignments and your instructor's announcements for a full week. Icons in the calendar indicate different types of assignments. You can click on an icon to see information about the assignment and work on it. You can click the arrows on the left and right to move forward and backward by a week.

### **Upcoming Assignments**

If your course has an Upcoming Assignments section, it shows your next three assignments that you need to work on. If an assignment has a due date, you see the due date in front of the assignment name. You can click on an assignment name to work on it.

### My Course Documents

If your course has a My Course Documents link, you can click this link to download and view documents added to the course by your instructor.

#### **Announcements**

If your course has an Announcements section, it shows announcements from the publisher (if your instructor allows it) and any announcements posted by your instructor. Under your instructor's announcements, click **more** to read the complete announcement.

### My Results

If your course has a My Results section, it shows information about your overall score and your work in your course so far.

The Overall Score bar shows your score so far in the course. The colored parts of the bar tell you what kind of assignments make up your score. You can move your mouse over a colored part to see information about your score on that type of assignment.

The Course Timeline shows the work you have done so far in the course by date. Icons on the timeline show the assignments that you have submitted.

If the colored part of the bar meets or goes beyond the small red line, you have reached the target score defined by your instructor.

### **My Progress**

If your course has a My Progress section, it shows how many assignments you have done out of the total. You get a separate bar for each type of assignment.

Red lines show you whether you are up to date on your assignments. If the colored part of a bar meets or goes beyond the red line, then you are up to date.

The Study Plan bar shows how many sections or learning objectives you have mastered out of the total. You can click on the bar to go to your Study Plan. When you prove mastery by successfully taking a test or quiz, this bar updates to show your mastery.

See the  $\underline{\text{student online help}}$  for complete information on using the course home page.

# Use the Homework and Tests page

The Homework and Tests page lists the homework, quizzes, and tests your instructor assigns for the course. You can click an assignment name to work on it.

**Homework and Tests** Legend (7) Show All Homework Quizzes & Tests Chapter Next 🖸 Assignments 1 - 20 of 34 F View All 34 on one page Due (7) Attempts Assignment Section 1.3 Homework 03/20/12 11:59pm 03/26/12 Chapter 1-A 0 of 100 11:59pm 11:59pm 

To access the Homework and Tests page, click Homework and Tests from the left menu.

On the left of the table, you can see the due date for each assignment.

Click on an assignment name to work on it.

If you have already worked on an assignment, you can also see your score, the number of times you tried to do the assignment, and any time limit your instructor has set.

See the <u>student online help</u> for complete information on using this page.

## Do assignments online

You do your online assignments in a special window called the player. The player checks your answers to questions and reports the results to you and to your instructor.

The first time you access the player, the Browser Check runs automatically to make sure that your computer has the correct version of the Flash player and any other plugins you need to work in your course. If you need any of these browser components, you are prompted to install them before you continue to the player.

The player works slightly differently depending on whether you are practicing--for example, doing homework--or taking a quiz or test. Your instructor can customize the player, but usually the player has three modes:

• **Practice mode** - When you are using the player in practice mode, you can check whether you answered the question correctly. You get the player in this mode when you are doing homework or working in your Study Plan. If your instructor allows it, you can use learning aids, such as videos and animations to help you answer the questions.

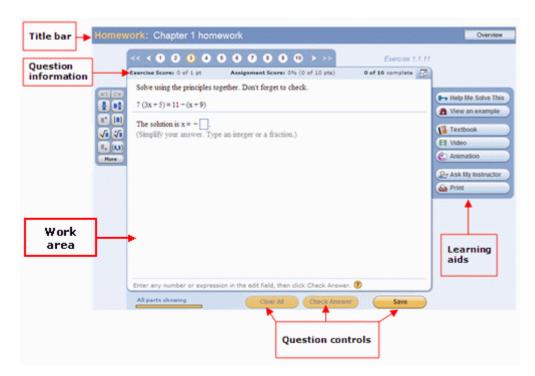

■ **Test and quiz mode** - When you are using the player in test and quiz mode, you cannot check your answers and you usually do not see any learning aids.

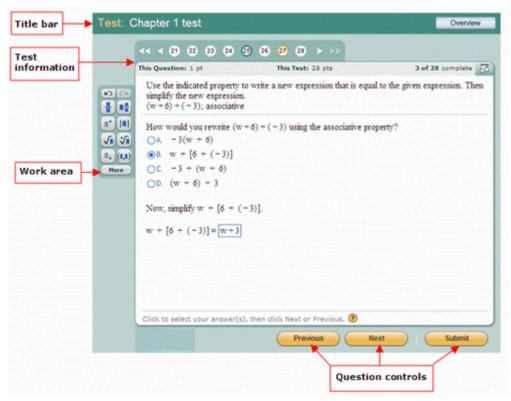

• **Review mode** - You use the review mode of the player to look at your answers after you finish an assignment. You can check your answer against the correct answer by holding your mouse over the answer.

See the <u>student online help</u> for complete information on using your course player.

You also can view a tour on how to enter answers.

## Work in your Study Plan

If your instructor makes it available, you can use the Study Plan to practice questions that are very similar to the questions you will get in your assignments. In most courses, you also can get help while you practice.

To access your Study Plan, click **Study Plan** in the left menu.

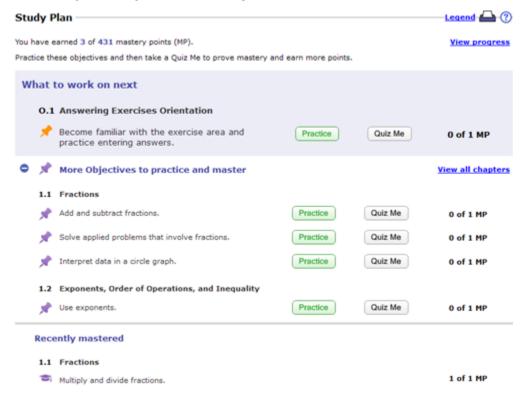

To use the Study Plan:

- 1. Click **Practice** for the first recommended section or objective that you need to work on.
- Practice working on questions in the player.
- When you are ready, click Quiz Me for the first recommended section or objective to prove that you have mastered the material.

When you have mastered the material, your Study Plan recommends a new section or objective to work on. You also see the number of mastery points you have earned so far, if your instructor allows scoring in the Study Plan.

See the student online help for complete information on using your Study Plan.

## View your results

The Results page shows your scores on the homework, tests, quizzes, and sample tests. Your overall score in the course so far is displayed as a percentage at the top of the page.

To access your Results page, select Results or Gradebook in the left menu.

On the Results page, you can:

- Click Show Overall Score to see your score so far in the course.
- Click Review to compare your answers on an assignment to the correct answers and practice similar questions.

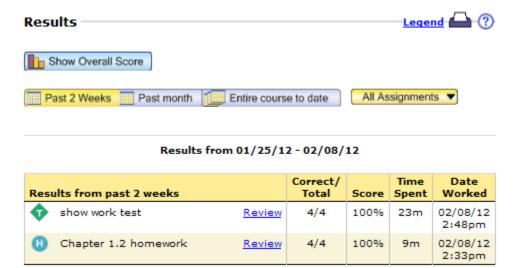

See the student online help for complete information on using your Results page.

## Get more help

If you need help using MathXL, you have many options:

- To get help on a page you are using, click the help icon (2) at the top right of the page.
- To get general help on MathXL, go to <a href="mathxl.com">mathxl.com</a>. This website has many useful pages where you can watch tours to learn more about using MathXL.
- To get support, go to the Support page on <u>mathxl.com</u> and click **Student Support** in the left menu. You can check the FAQs, search the 24/7 Customer Technical Support database, chat live to Customer Technical Support agents, or email a question.